# **AT&T U-verse** Setting Up Your HDTV (High-Definition TV)

### Where to Begin

Review your HDTV's User's Manual to determine which type of TV connection is recommended. Generally, it is one of three types: HDMI to HDMI, HDMI to DVI or Component. HDMI is recommended for the highest-quality video and is the easiest because it includes the audio signal. **1**

Based on the recommended connection from your TV manufacturer, locate the appropriate connection diagram on the right. Ensure that you have all of the necessary cables and follow the connection diagram. **2**

Once complete, you will need to set the AT&T U-verse<sup>sM</sup> receiver aspect ratio to match the settings of your HDTV and your viewing preference. (see page 2) Generally, HD content is best viewed in its native 16x9 widescreen aspect ratio. **3**

Ensure that you have subscribed to AT&T U-verse HD service. If you have not done this, please call 800-ATT-2020 to request this service. **4**

*Additional detailed information may be found in the AT&T Receiver Manual and Features Guide.*

## **A**

#### **Connect With an HDMI Connector**

Some HDTVs have a high-definition multimedia Interface (HDMI) connector. The HDMI connector provides both a digital video and audio connection.

The HDMI connector can also provide a connection to an HDTV with a DVI input. If your HDTV has a Digital Visual Interface (DVI) connector, you will need an HDMI-to-DVI adaptor and you will need to make a separate audio connection.

**Note:** The DVI port on the TV must support highbandwidth digital content protection (HDCP).

#### **Cables Used in This Configuration**

1 HDMI-to-HDMI cable or

1 HDMI-to-DVI Adaptor, and RCA audio left/right cables

## **B**

#### **Connecting With Component (PrPbY) Connectors**

PrPbY (red, blue and green) connectors can provide high-definition component video signals to an HDTV.

Some HDTVs have only RGB or RGB-HV connectors. If you have one of these HDTVs, you will need an RGB adaptor. Check with your AT&T U-verse representative about acquiring an RGB adaptor. You can also obtain the adaptor through an electronic parts retailer.

#### **Cables Used in This Configuration**

1 set component video cables (PrPbY)

- 1 set RCA audio left/right cables
- 1 RGB adaptor (if necessary)

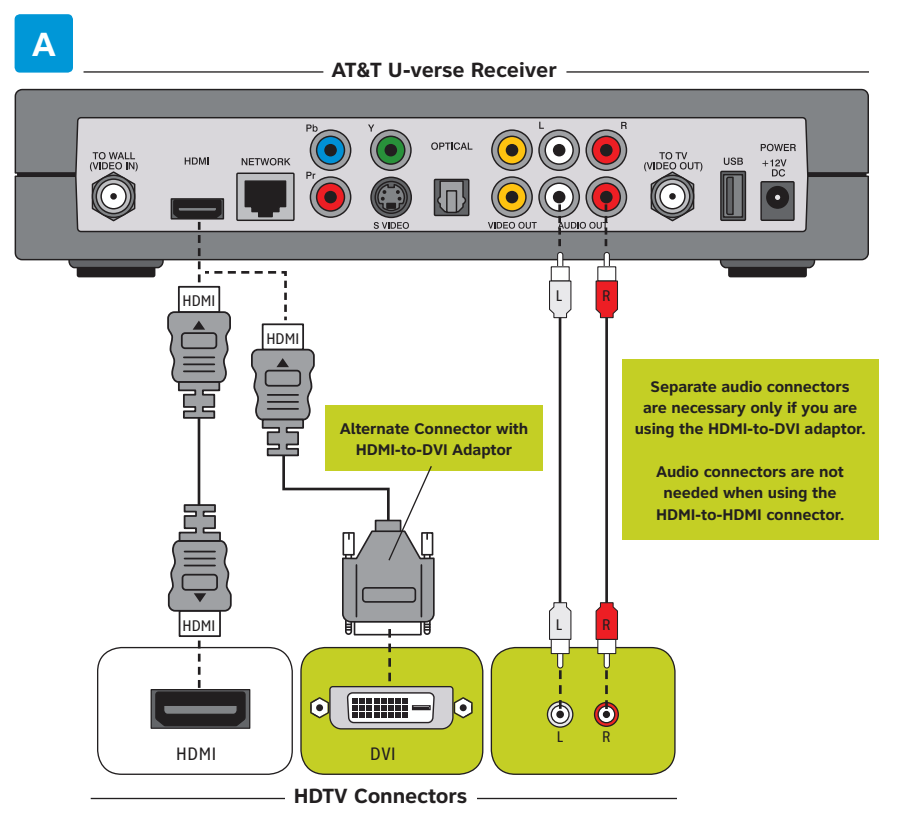

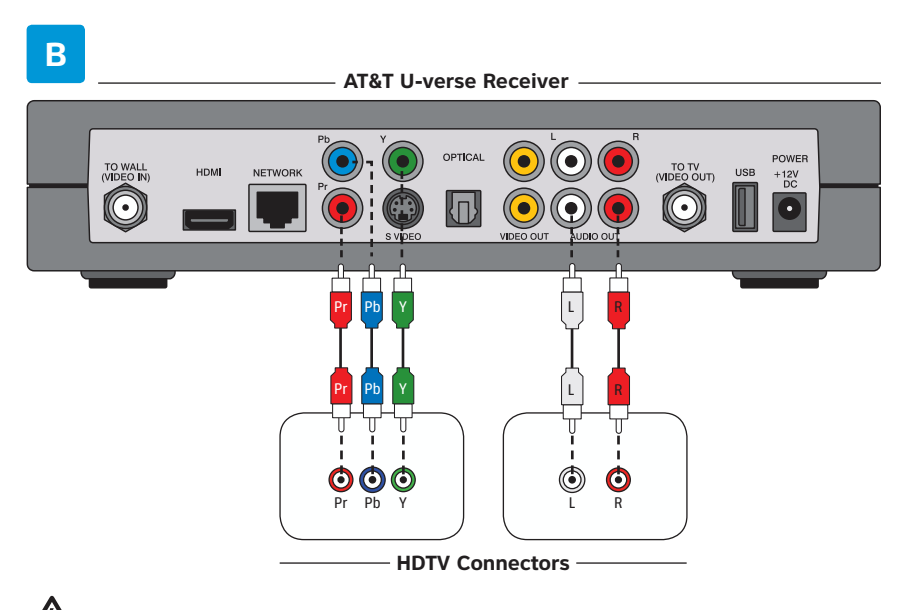

Warning: Electric shock hazard! Unplug all electronic devices before connecting or disconnecting any device cables to the receiver © 2006 AT&T Knowledge Ventures. All rights reserved. AT&T is a registered trademark of AT&T Knowledge Ventures. Subsidiaries and affiliates

of AT&T Inc. provide products and services under the AT&T brand.

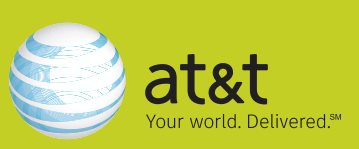

# **AT&T U-verse**

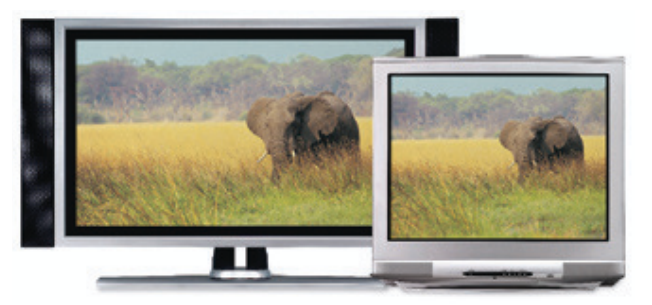

## Changing the Aspect Ratio on Your AT&T U-verse TV

## Change the Aspect Settings to Fit Your TV

When you purchase a new television, such as an HDTV, you'll want to match the output of the AT&T U-verse<sup>sM</sup> receiver to your new TV. Review your HDTV's User's Manual to determine which aspect ratio is recommended for your TV.

- 1 Press **menu,** select **options,** then **system settings,** and then **aspect ratio.**
- 2 Use the arrows to select **4:3 Standard Definition, Widescreen Standard Definition, 720p on High Definition screen,** or **1080i on High Definition screen.**
- **3** Use the arrows to select continue and press OK.
- 4 If you choose one of the two High Definition settings, you will be prompted to test the new aspect ratio. Use the arrows to select **Start Test** and press **OK.**
- 5 An on-screen message will appear and ask you to confirm that you can view the screen using the new aspect ratio setting.
	- **a.** If you are able to see the screen, use the arrows to select **Keep setting** and press **OK.** The AT&T U-verse receiver will keep the new setting.
	- **b.** If you do not select **Keep setting,** or if you see a black screen, the new setting will time out. The AT&T U-verse receiver will revert back to the previous setting and will give you the option to choose another setting or start the test again.

## Enlarge or Shrink the Image You See on Your HDTV

If you watch non-HD (standard-definition) programming in widescreen mode (Widescreen Standard Definition, 720p on High Definition screen, or 1080i on High Definition screen) on a widescreen HDTV, black bars may appear on the sides of the program. To remove/ minimize the bars, press **enter** on your remote.

- 1 Tune in to any channel on your TV and press **enter** on your remote to see the current zoom setting on-screen.
- 2 Before the zoom symbol disappears, press enter repeatedly to change from one setting to the next until you reach the zoom you want. There are five settings:
	- > **Normal** displays the normal image.
	- > **Zoom 1 to 3** increases the zoom (720p on High Definition screen and 1080i on High Definition screen ratios only).
	- > **Stretch** expands the image to fill the screen (may cause distortion of picture).
- **3** Wait for the zoom symbol to disappear.

Note: Zoom will affect all channels, not just the one you've changed the settings on.

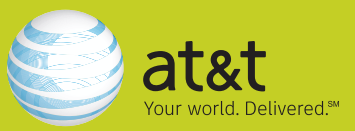